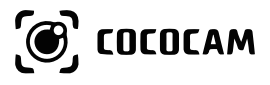

# **Instrucciones de Uso de la** (EN/DE/FR/IT/ES) Cámara de Seguridad

https://www.cococamtech.com

## **Contenido**

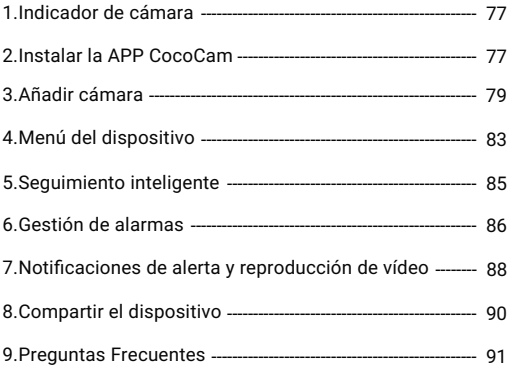

## **1.Indicador de cámara**

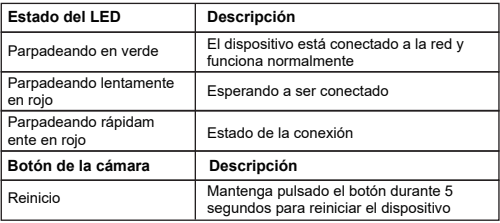

## **2.Instalar la APP CocoCam**

Busque la APP "CocoCam" en la App Store (para iOS) o en Google Play (para Android), o escanee el código QR para descargarla e instalarla en su teléfono móvil.

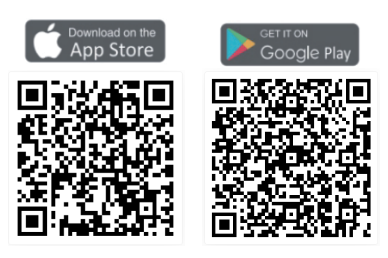

#### **\*Nota**:

Por favor, active los 2 permisos siguientes cuando utilice la APP por primera vez:

1.Permita que "CocoCam" acceda a los datos móviles y a la red inalámbrica, de lo contrario no podrá añadir una cámara a través de ella.

2.Permita que "CocoCam" reciba notificaciones, de lo contrario el teléfono no recibirá notificaciones cuando se activen las alarmas de detección de movimiento o de sonido.

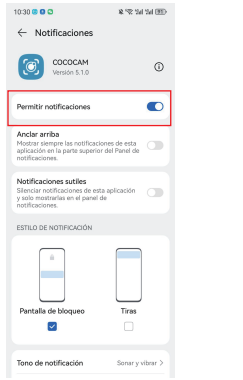

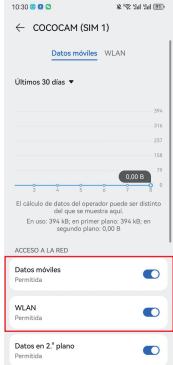

2.1 Registre una cuenta: Los nuevos usuarios deben registrarse por correo electrónico --> haga clic en "registrarse" --> siga los pasos para completar el registro de la cuenta --> luego inicie sesión. 2.2 Si necesita ayuda o tiene problemas con el producto, envíenos un correo electrónico a service@cococamtech.com. Le responderemos en un plazo de 24

### **3.Añadir cámara**

Conecte el adaptador de corriente adjunto a la cámara y enchufe el enchufe. Después de encender el dispositivo, se iniciará la autocomprobación. A continuación, mantenga pulsado el botón de reinicio durante 5 segundos para reiniciar la cámara e iniciar la conexión.

1.Acerque la cámara y su teléfono móvil a menos de 100 centímetros del router y conéctese al Wi-Fi.

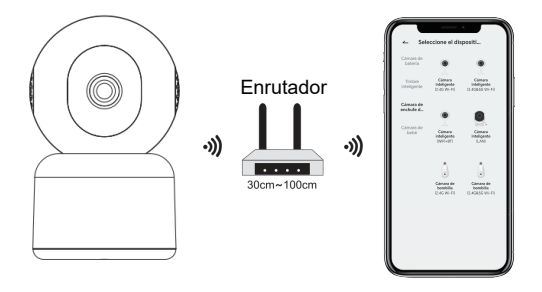

Vídeo de funcionamiento

Escanee el código QR que aparece a continuación para ver el vídeo en su teléfono móvil, o acceda a él a través del siguiente enlace:

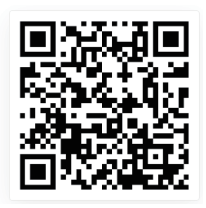

https://youtu.be/-bXBtw\_H1Wk

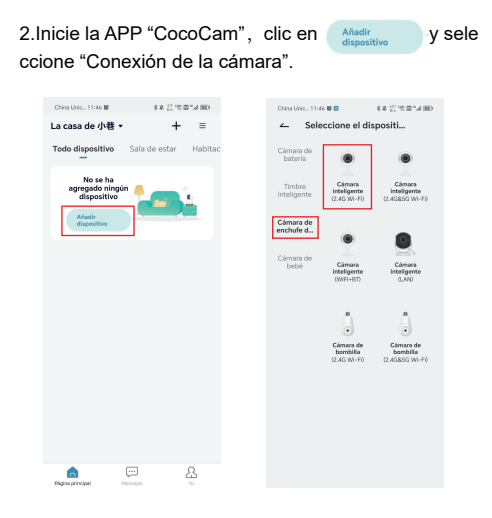

3.Siga las instrucciones para asegurarse de que la cámara está activada. (La luz indicadora debe estar en rojo y parpadear lentamente).

4.Seleccione el SSID WiFi de 2,4Ghz e introduzca la contraseña, luego haga clic en "Siguiente".

5.Coloque el código QR a unos 15 cm del objetivo de la cámara. Después de que el dispositivo reconozca el código QR, emitirá un pitido; haga clic en "Siguiente".Nota: Si su cámara no es compatible con la banda 5G, utilice la red de banda 2.4G.

6.Después de hacer clic en "Escuchar el pitido", la cámara comenzará a conectarse a la red Wi-Fi y pasará a la página "Dispositivo buscado". Una vez que la conexión se realice con éxito, puede modificar el nombre de la cámara y hacer clic en "Finalizar" para guardar la configuración. A continuación, podrá ver los vídeos en tiempo real en su teléfono directamente en la página "Página de inicio".

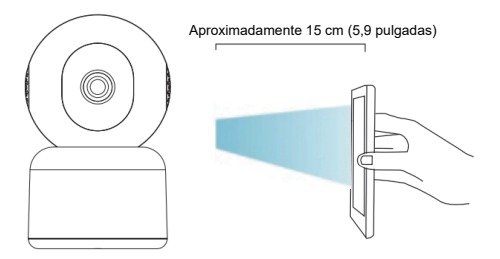

Olive Union 11:06 W.D.

**5**

xx directorum

Oliva Unic., 11:56 W.D.

A Bit to provide a

**23**

**22**

**21**

**Elle** 

**Collegedo** 

PT2

China Unio, 11:46 W.O.  $\sim$ CONEXION INALAMB...  $\sim$ Operación  $\sim$ Red de conexión Seleccione una red WiFi de 2 4GHz e ingrese su contraseña 16,25cm El discositivo no funcione con redes WEL50. Métodos de configuración de enrutadores comunes  $-050$  $\Rightarrow$  $02:09$  $A$   $t123456$  $\alpha$ Por favor, retire toda la película de la lente. Toca Sloulente para mostrar un código GR · Asegúrese de que el dispositivo en un y deia que tu dispositivo escanee el códico. estado energizado Mantenga su teléfono a 5-8 pulgadas de la -<br>Asegúrese de que el dispositivo esté<br>conectado al enrutador. lente - Asegúrese de que el dispositivo y el teléfono estén en la misma red Dispositivo de Registrarse en la Inicialización del nite dispositivo Siguiente **4.Menú del dispositivo County, that was** and the process. One Doc, 1130 W.D. **KACCRESS** La casa de  $\phi$ <sup>1</sup>  $\theta$   $\rightarrow$   $\rightarrow$   $\rightarrow$   $\rightarrow$   $\rightarrow$ **4 113514321 113614321** Todo dispositivo Sala de estar Habitac **2 7 <sup>14</sup> <sup>16</sup> 13** 11351432 ō **8** En directo **17 19**

> 8-11 -83

**25**

-61

Cepture

**24**

**10**

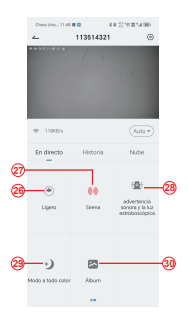

1.Añadir cámara 2.Hora de la cámara 3.Botón de vista en tiempo real 4.Pantalla múltiple 5.Nombre de la cámara 6.Abrir y ocultar vista 7.Repetición 8.Menú de ajustes 9.Mi lista de dispositivos 10.Mensajes

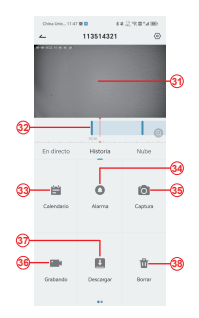

21.Grabar

22.Interruptor de la lente 23.Intercomunicador, mantenga pulsado para hablar 24.Detección de movimiento 25.Interruptor de luz blanca 26.Control PTZ 27.Interruptor de alarma

11.Mi perfil 12.Ajustes de la cámara 13.Opciones SD y HD 14.Opción de pantalla completa 15.Altavoz 16.Tasa de bits 17.Reproducción en la nube 18.Vista previa 19.Reproducción local 20.Botón de captura de pantalla

28.Alarma Acústica y Visual 29.Modo a Todo Color 30.Álbum de fotos 31.Reproducción de vídeo 32.Reproducción de Registros de Alarma 33.Selección de la Fecha de Alarma 34.Selección de Puntos de Alarma 35.Capturas de Pantalla 36.videograbación 37.Descargar vídeos 38.Borrar la Reproducción del día

#### **5.Seguimiento inteligente**

Cuando necesite activar la función de seguimiento de la cámara, active el botón de seguimiento correspondiente según el modo de seguimiento que admita la cámara.

\*Nota: Si el seguimiento se activa con demasiada facilidad, puede reducir la sensibilidad de detección del dispositivo, o ajustar la zona de detección.

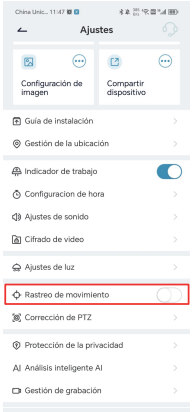

### **6.Gestión de alarmas**

La gestión de alarmas está activada por defecto con una sensibilidad de detección "Media". Se puede cambiar en "Dispositivo"—"Ajustes"—"Gestión de alarmas".

1.Sensibilidad de la detección

La sensibilidad de la detección puede ser Baja, Media o Alta. Cuanto más alta sea la sensibilidad seleccionada, más fácil será que salte la alarma.

#### 2.Zona de la alarma

Para reducir las falsas alarmas, se recomienda configurar las alarmas de detección por zonas: la zona amarilla como zona de detección de la alarma y la zona blanca como zona de no detección. Trate de evitar los objetos que se mueven con facilidad, como la hierba y los árboles, para evitar falsas alarmas innecesarias.

**\*Nota:** Cuando la zona de detección amarilla no se ha establecido para la primera conexión, todas las zonas en blanco son detectables por defecto. Una vez que la zona de detección amarilla esté configurada, la zona en blanco ya no será detectada ni hará saltar la alarma.

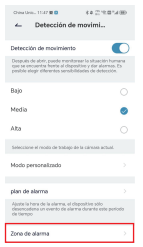

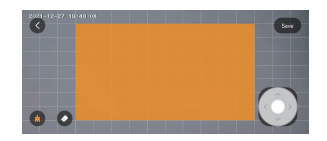

#### 3. Alarma sonora y luminosa

Esta función de alarma se activará cuando la cámara detecte objetos por la noche. Se puede dividir en: Alarma sonora — Cuando detecta un objeto en movimiento, la cámara activa la alarma.

Alarma de luz blanca — Cuando detecta un objeto en movimiento, la cámara emite una luz blanca.

Alarma de luz y sonido — Cuando detecta un objeto en movimiento, la cámara emite una alarma y una luz blanca.

## **7.Notificaciones de alerta y reproducción de vídeo**

La cámara puede grabar vídeo durante las 24 horas del día. También puede enviar notificaciones de alerta a la APP y grabar el vídeo en una tarjeta Micro SD o en la nube (de pago) cuando el dispositivo detecta objetos en movimiento. Puede reproducir los vídeos grabados en cualquier momento y lugar a través de la APP CocoCam.

Cuando la cámara detecta un objeto en movimiento: 1. La alarma suena en la APP (active el permiso de notificación de la APP CocoCam en los ajustes del teléfono y suba el volumen del teléfono) 2. Envía una notificación PUSH con información sobre la alarma (active las notificaciones a través de la APP de CocoCam en los ajustes del teléfono).

3. La tarjeta Micro SD/almacenamiento en la nube comienza a capturar instantáneas de la alarma y a grabar vídeos (asegúrese de que haya una tarjeta TF insertada).

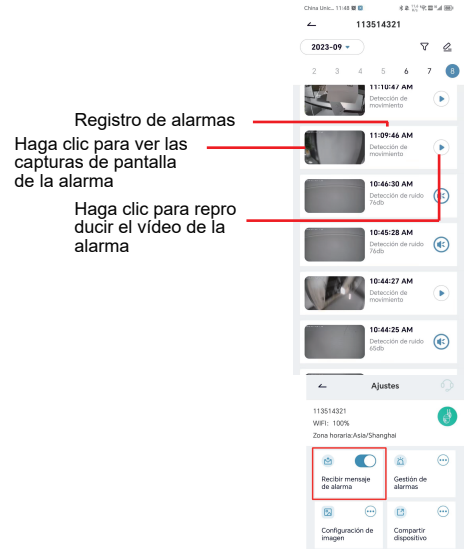

### **8.Compartir el dispositivo**

Cada cámara sólo puede añadirse a una cuenta de administrador. Si otros miembros de la familia quieren ver la cámara, deben registrar una cuenta aparte.

1. Deje que su familia registre primero una cuenta de CocoCam; asegúrese de utilizar una nueva cuenta de correo electrónico y un nuevo número de teléfono.

2. Haga clic en "Compartir dispositivo". Puede elegir dos métodos para compartir: Compartir código QR o compartir cuenta.

3. Elija el código QR para compartir: Permita que su familia muestre el código QR de su cuenta, y luego podrá compartir la cámara con su familia después de escanearlo.

4. Seleccione una cuenta para compartir: Introduzca el nombre de la cuenta registrada por su familia, y luego comparta la cámara con su familia.

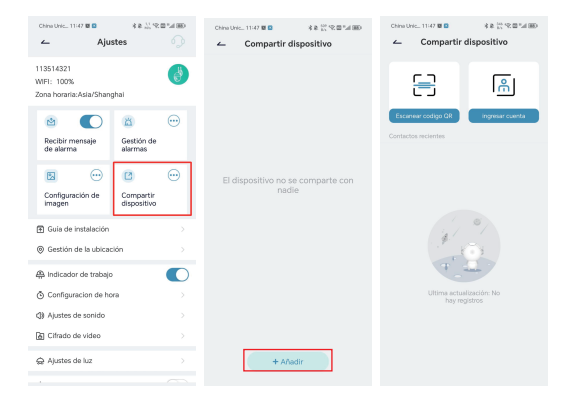

## **9.Preguntas Frecuentes**

## **1. ¿Por qué mi dispositivo no puede conectarse al WiFi?**

(1) Compruebe que el nombre y la contraseña del Wi-Fi estén bien. La contraseña no puede superar los 31 dígitos, no puede contener caracteres especiales y debe estar formada preferiblemente por números y letras inglesas. Tenga cuidado con las mayúsculas.

(2) Asegúrate de que tu cámara soporta la banda wifi correspondiente.

(3) Asegúrese de que su cámara y su teléfono móvil estén cerca del router.

(4) Si las sugerencias anteriores no solucionan el problema, por favor, póngase en contacto con nosotros por correo electrónico. Le responderemos en 24 horas y le daremos una solución satisfactoria.

## **2. ¿Cómo puedo reiniciar la cámara?**

(1) Mantenga pulsado el botón de reinicio durante 5 segundos.

(2) Cuando el dispositivo emita un pitido, la luz roja comenzará a parpadear lentamente. Esto significa que la cámara se ha reiniciado con éxito.

## **3. ¿Cómo puedo conectar la cámara a una nueva red WiFi?**

(1) Mantenga pulsado el botón de reinicio durante 5 segundos para restaurar los ajustes de fábrica.

(2) Elimine la cámara en la APP CocoCam.

(3) Vuelva a conectar a la nueva red WiFi.

## **4. ¿Por qué no puedo recibir ninguna notificación de alerta?**

(1) Habilite el permiso de notificaciones en el fondo de la APP CocoCam.

(2) Active la opción de notificaciones de alerta en la interfaz de configuración del dispositivo.

## **5. ¿Por qué no se graba la alarma?**

Compruebe si la tarjeta TF está insertada o la grabación de almacenamiento en la nube está activada.

## **6. Mi cámara está siempre desconectada.**

Asegúrese de que la red del router funciona bien. Puede ser que la ubicación de la cámara esté demasiado lejos del router, haciendo que el WiFi no llegue a la cámara.

## **7. ¿Por qué el vídeo grabado se retrasa en el tiempo?**

Compruebe el ancho de banda del WiFi y la intensidad de la señal WiFi; la distancia entre la cámara y el router no debe ser demasiado grande.

## **8. ¿Por qué no puedo añadir una cámara después de escanear el código QR?**

Intente escanear el código QR del teléfono móvil en diversos ángulos a 15 cm de la cámara, o intente reiniciar la cámara; colóquela junto al router, vuelva a conectarla y añádala.

## **9. ¿Los archivos de vídeo de la tarjeta SD del dispositivo pueden ser reproducidos porotros programas?**

Los archivos de vídeo internos de la cámara no se pueden reproducir en otros navegadores o programas, están encriptados de forma privada y deben verse en el teléfono a través de su propia cuenta o de la cuenta compartida de un miembro de la familia. Sin embargo, puede grabar y guardar el vídeo en su teléfono mientras lo ve.

### **10. ¿Por qué el dispositivo no puede reconocer la tarjeta TF?**

En primer lugar, compruebe que la tarjeta TF tenga una capacidad de entre 2 y 128 GB. Para asegurar la tasa de reconocimiento y la vida útil de la tarjeta TF, se recomienda utilizar una tarjeta Micro SD con formato FAT32 de clase 10 o EXFAT32 de las marcas Samsung, SanDisk o Kingston.

Después de formatear la tarjeta TF, vuelva a insertarla y encienda la cámara de nuevo para ver si es reconocida y se puede grabar en ella.

## **11. ¿Por qué el dispositivo no puede detectar el movimiento de objetos bajo visión nocturna?**

Compruebe que la gestión de la alarma está activada y ajuste la sensibilidad de detección a "Alta". A continuación, compruebe si hay algún objeto delante de la lente que esté muy cerca de la misma y que provoque el reflejo de la luz infrarroja y la exposición de la imagen, ya que esto puede afectar a la imagen de visión nocturna.

## **12. ¿Por qué la cámara sigue en la lista de dispositivos después de reiniciar?**

La opción de reinicio de la cámara sólo puede restablecer la configuración de red de la cámara; no puede modificar la configuración en la APP. Si desea eliminar la cámara, debe iniciar sesión en la APP para eliminarla.

## **13. ¿Qué debo hacer si hay una falsa alarma en el vídeo de detección del equipo?**

En primer lugar, debe ajustar la sensibilidad de detección de movimiento a "Baja", y luego ajustar con precisión la zona de detección de acuerdo con la zona que desee vigilar. Asimismo, intente evitar las zonas con un gran número de animales, personas, flores o árboles para evitar falsas alarmas innecesarias.